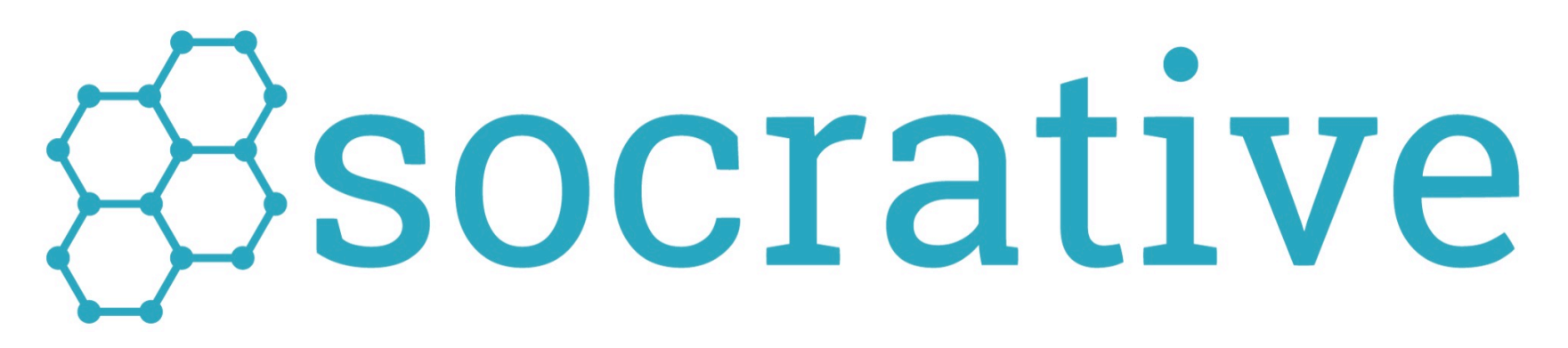

#### Visualize Student Understanding

## User Guide - Socrative 2.0

guide version 1.0

For more Information visit us at Socrative.com

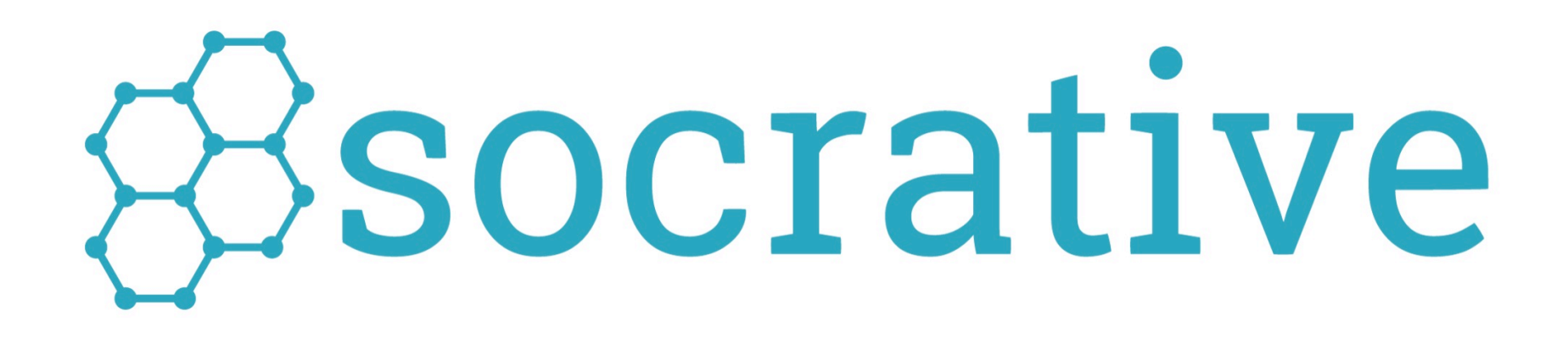

Registration, Login, Welcome Screens pages 2 to 7

Activities and Reports **pages 8 to 21** 

Manage Quizzes **pages 22 to 31** 

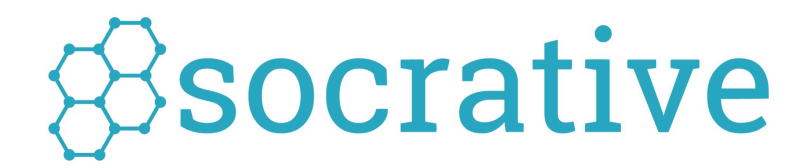

# Registration Login Welcome Screens

#### Register for your FREE Socrative account!

Go to www.socrative.com and click "Sign Up"

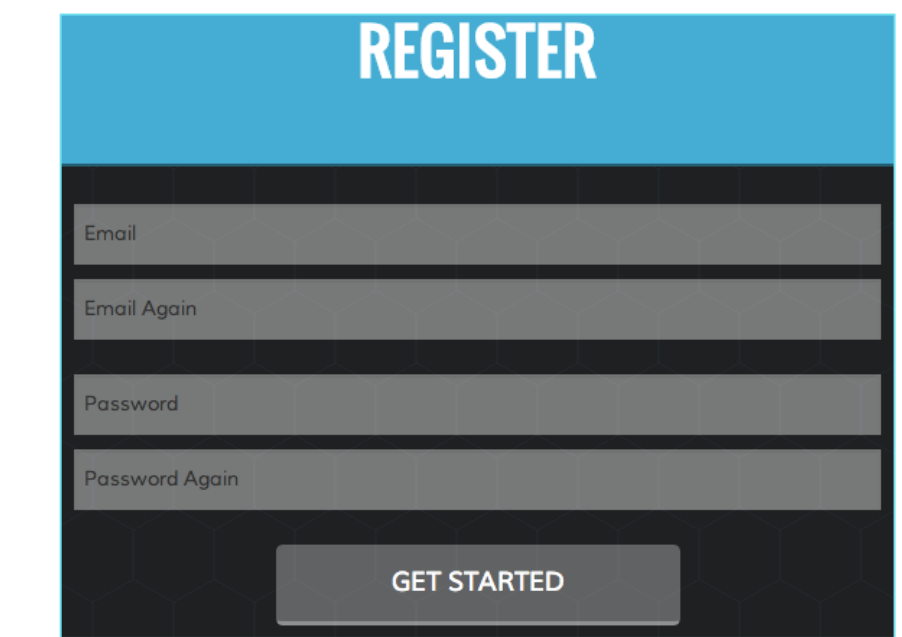

Once you have created an account you will receive your unique \***ROOM CODE\*** 

For example:

Enter an Email

and

Password

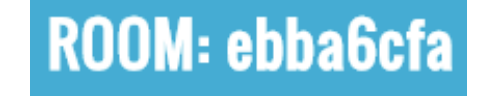

This room code is how your students will log in to Socrative and enter your virtual classroom, where all Socrative activities will take place.

**\*The room code will always be displayed on your Dashboard** 

### How to **Log In** to Socrative

**1.** Launch the Socrative Teacher app or

> Go to www.socrative.com or Go to www.t.socrative.com

**2.** Teachers enter their email and password

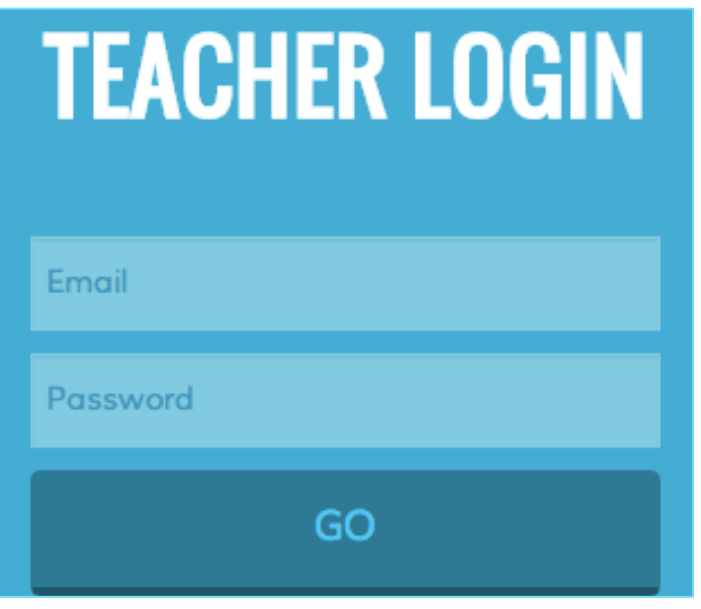

#### TEACHERS STUDENTS\*

Go to www.socrative.com or Go to www.m.socrative.com **1.** Launch the Socrative Student app or

**2.** Students enter their teacher's unique **Room Code**

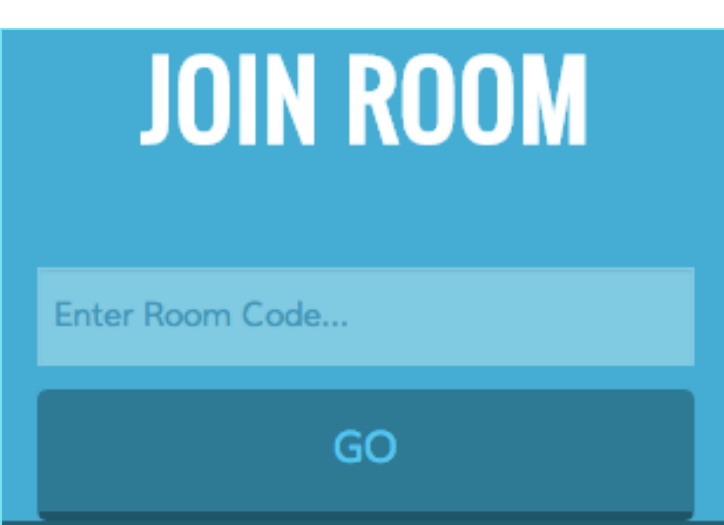

\*Students do not register for personal accounts

#### Teacher Dashboard

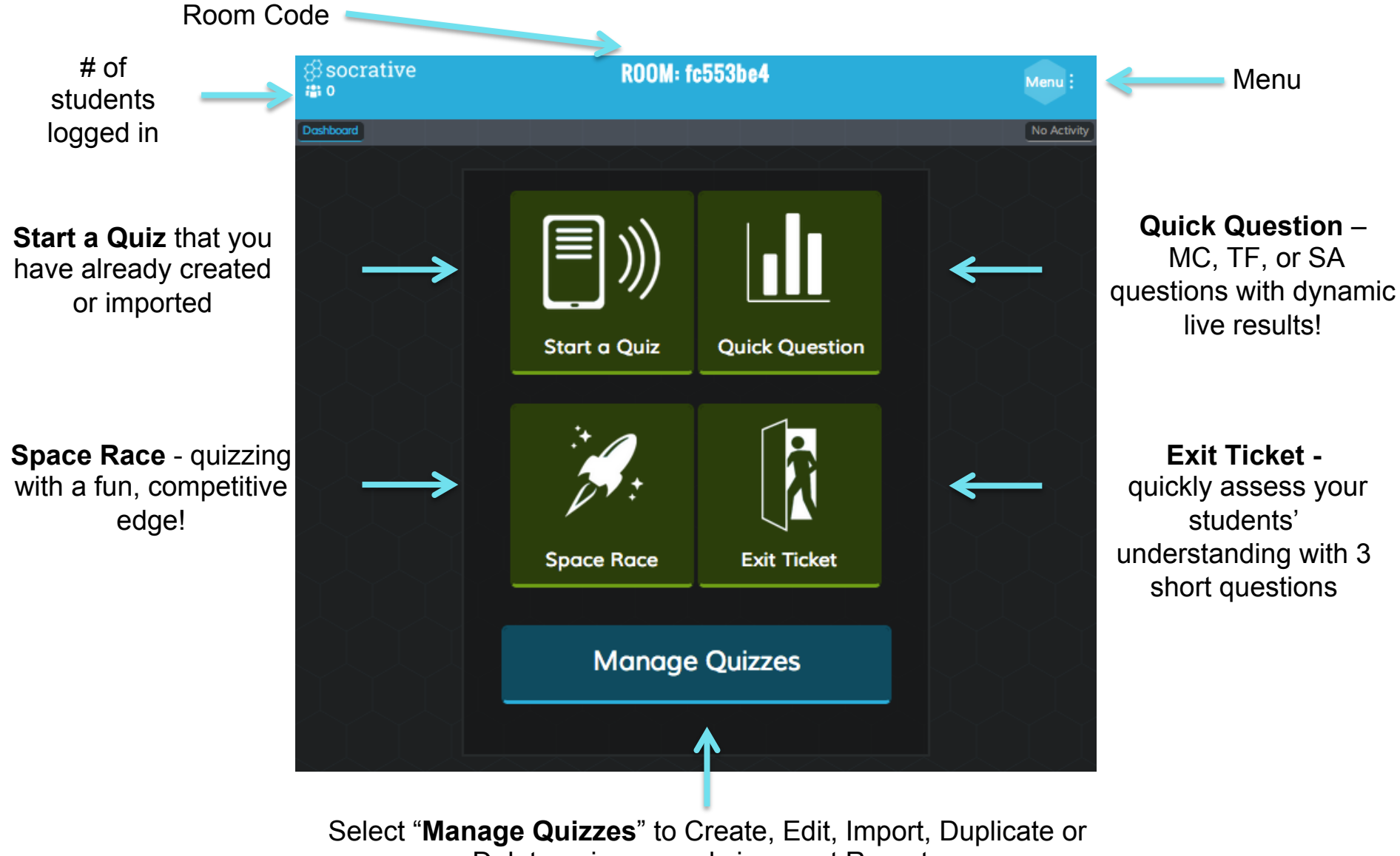

Delete quizzes, and view past Reports

### Teacher Header/Menu

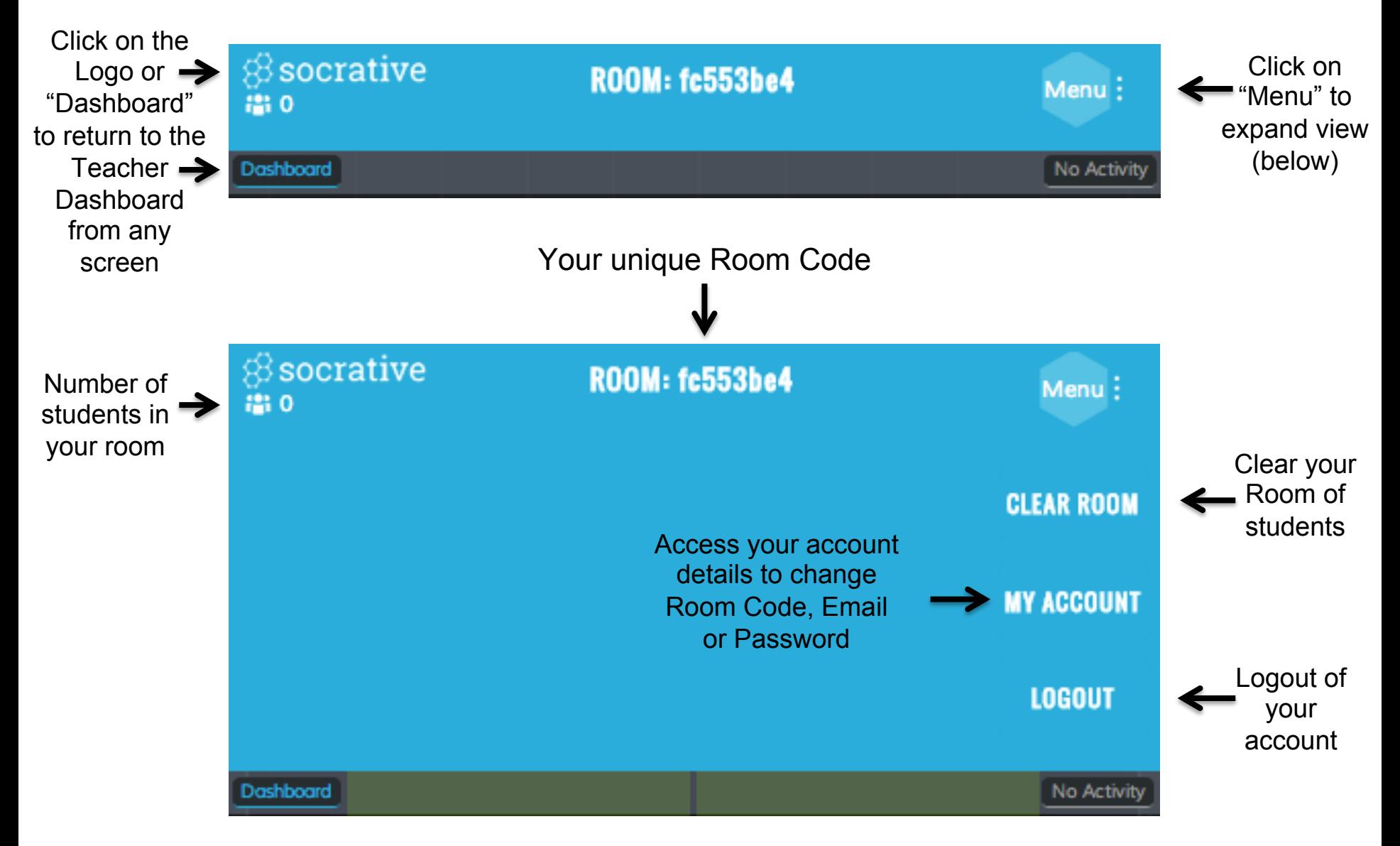

#### Student Views after Login

**1.** Students will see this screen before you start an activity or between activities

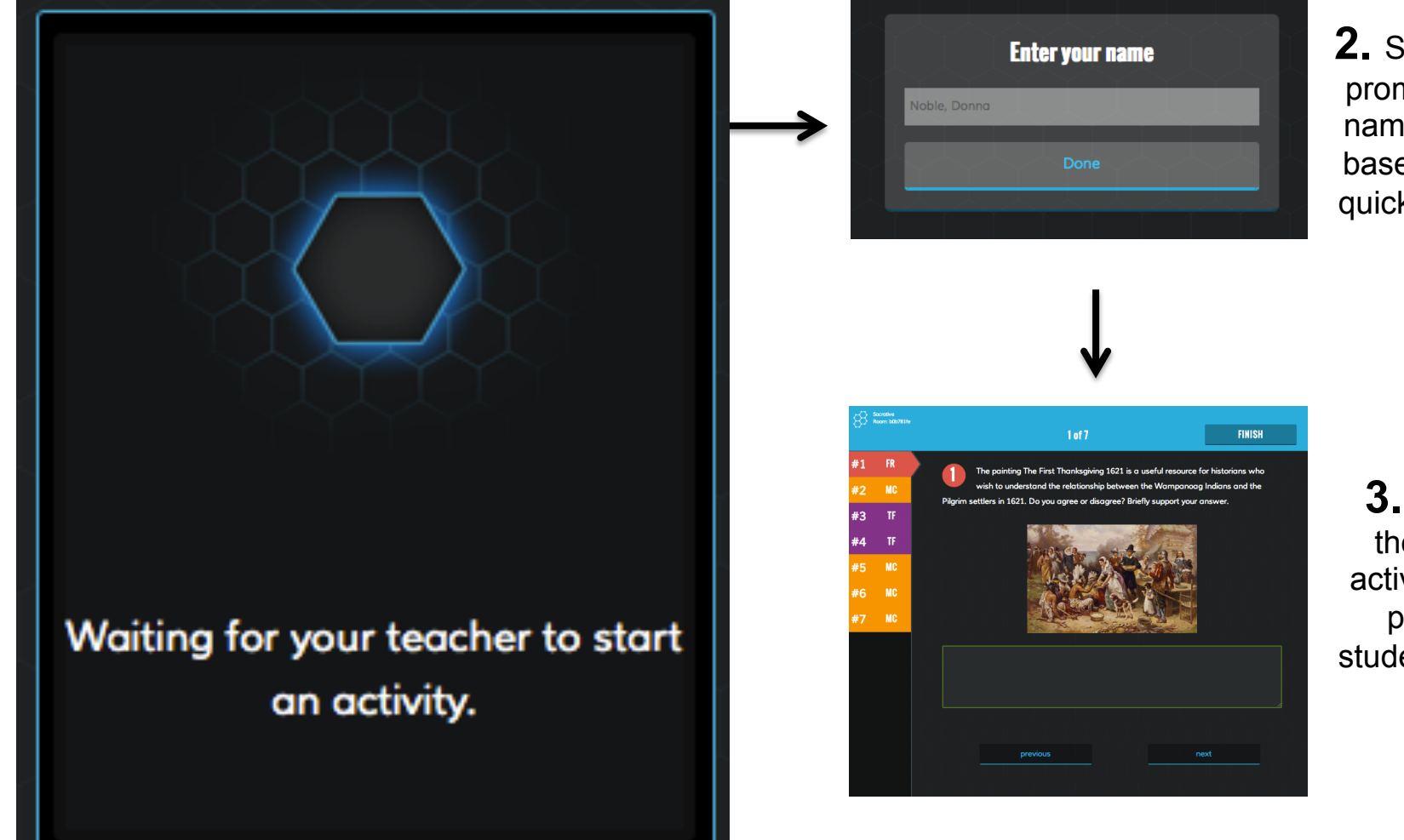

**2.** Students will be prompted for their name if it is a quiz based activity or a quick short answer

 **3.** Students will then enter the activity. (example pictured is a student-paced quiz question)

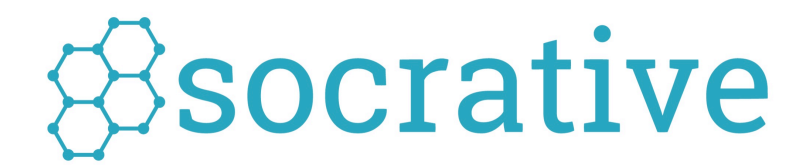

## Activities

## Start a Quiz

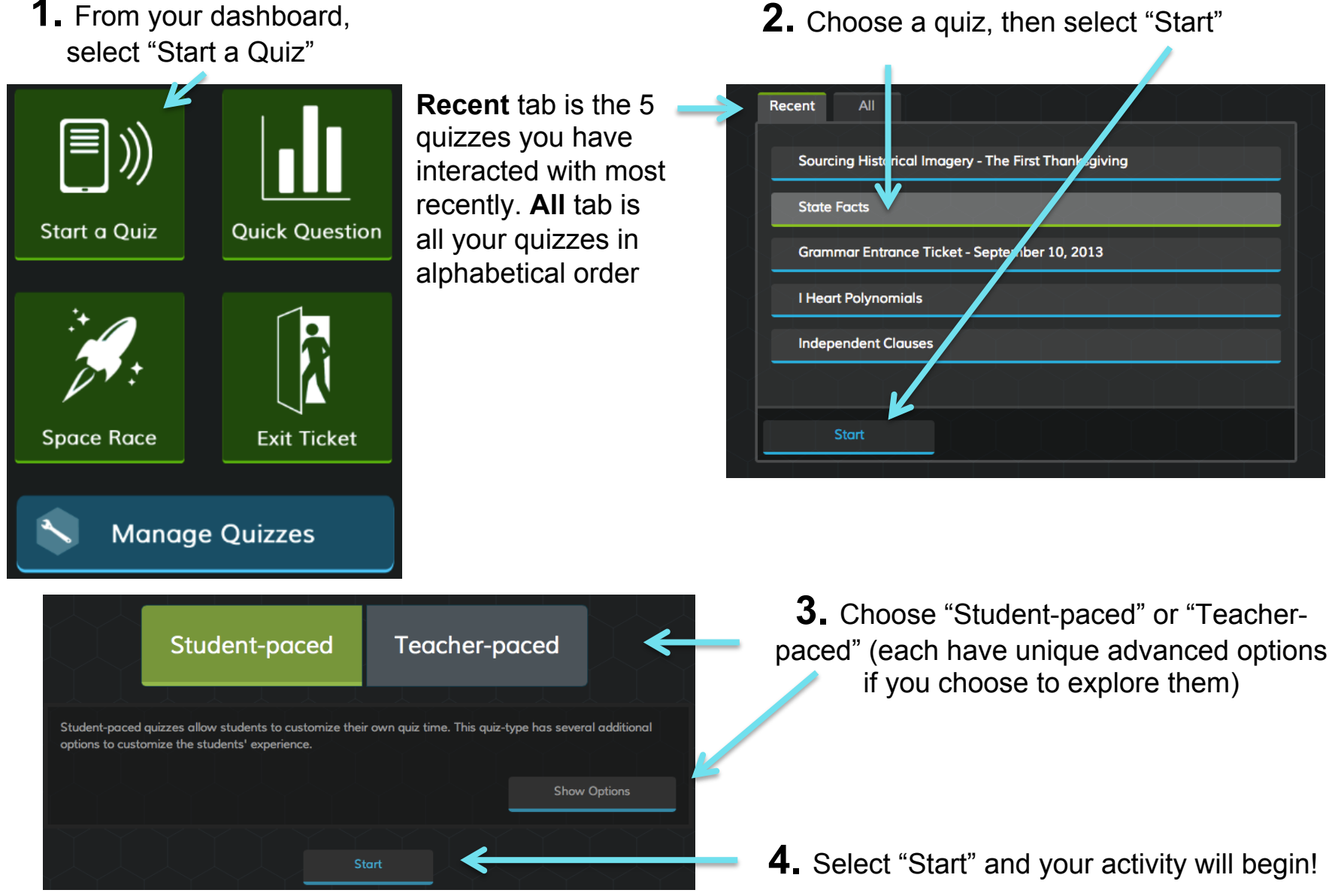

### Student Paced Quiz – Student View

Room: b0b781fe  $1 of 7$ **FINISH**  $#1$ FR The painting The First Thanksgiving 1621 is a useful resource for historians who Students can wish to understand the relationship between the Wampanoag Indians and the #2 **MC** Pilgrim settlers in 1621. Do you agree or disagree? Briefly support your answer. any question #3 **TF** Answer, skip, #4 TF #5 **MC** edit, it's your #6 **MC** #7 **MC** previous next

navigate to

at anytime.

review or

choice

Students can navigate through the quiz one question at a time. Go forward or go back.  $10^{10}$ 

**Students** 

select "Finish" to submit the entire activity to the teacher

### Student Paced Quiz - Teacher View

**Color Custom Out - 0 /00 /10** 

Click on the question num to see the cla results view

 $\mathcal{L}$ 

Student name and their current progres

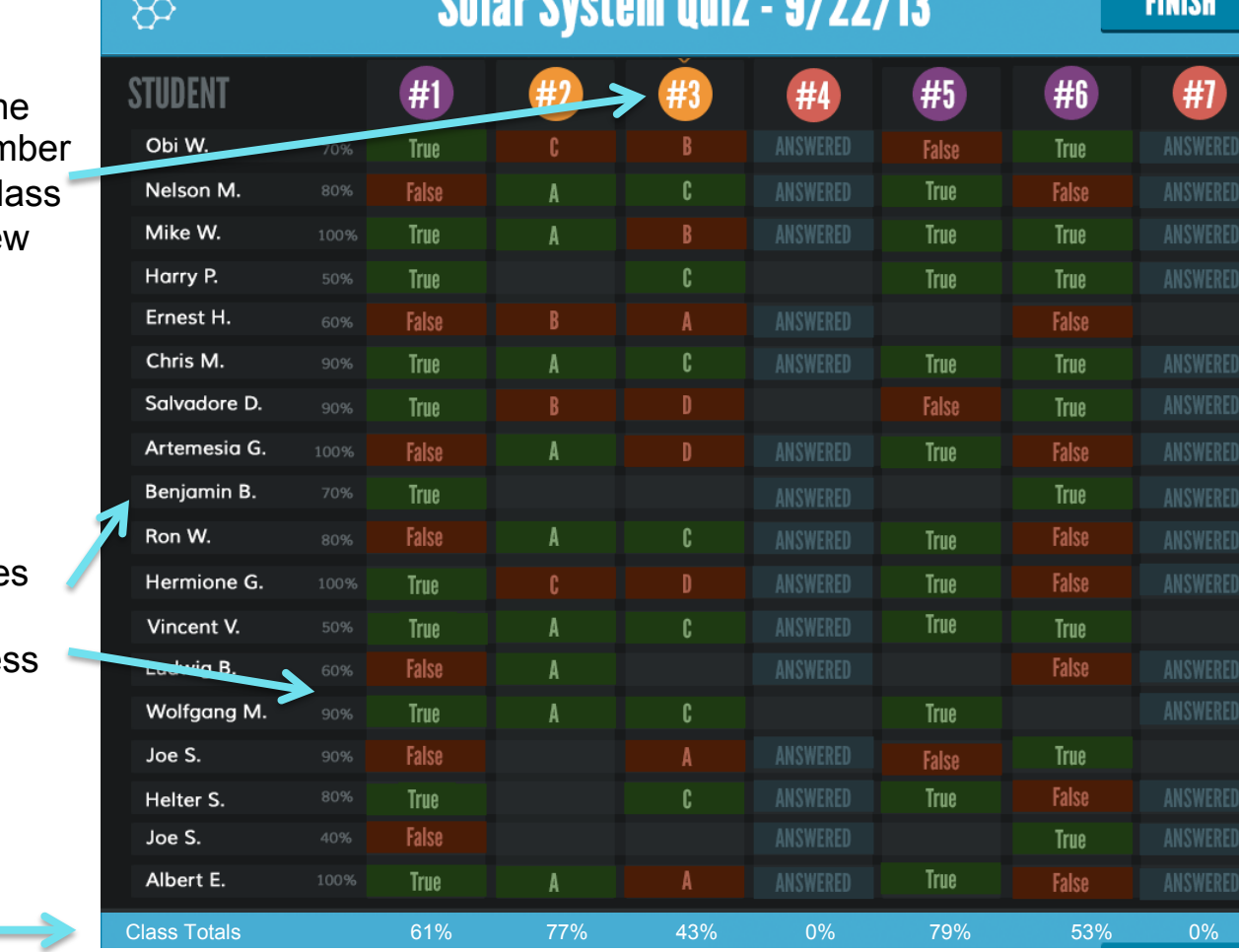

Select "Finish" to End the Activity and be prompted for your report

**FIMIOH** 

Results will constantly refresh as students navigate through the quiz.

Class % scores

#### Teacher Paced Quiz – Student View

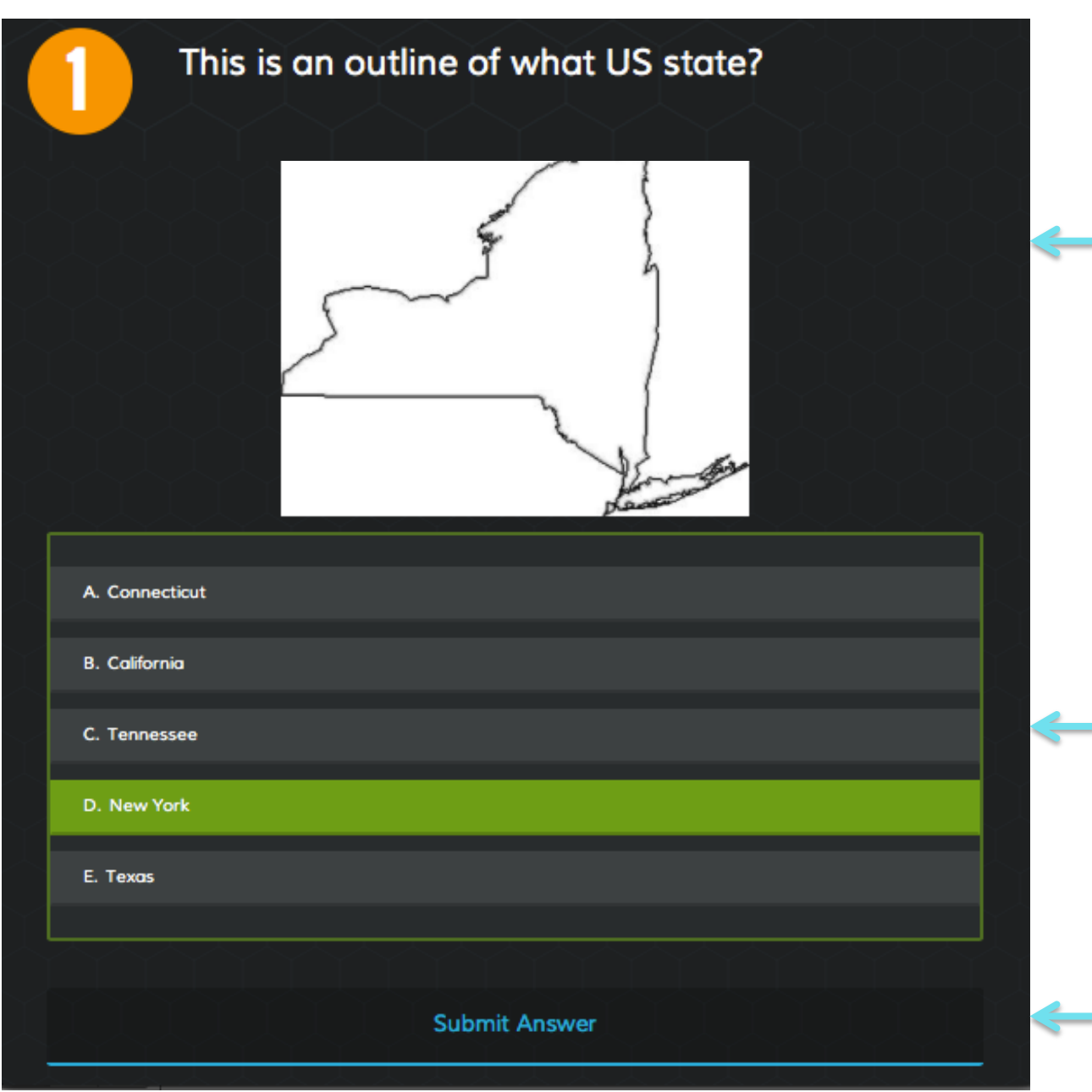

Students will see the question with answer choices below.

When a student clicks on an answer choice(s) they will become light green

Students select "Submit Answer" to send it to the teacher. Students will then see "Waiting for Teacher" 12

#### Teacher Paced Quiz – Teacher View

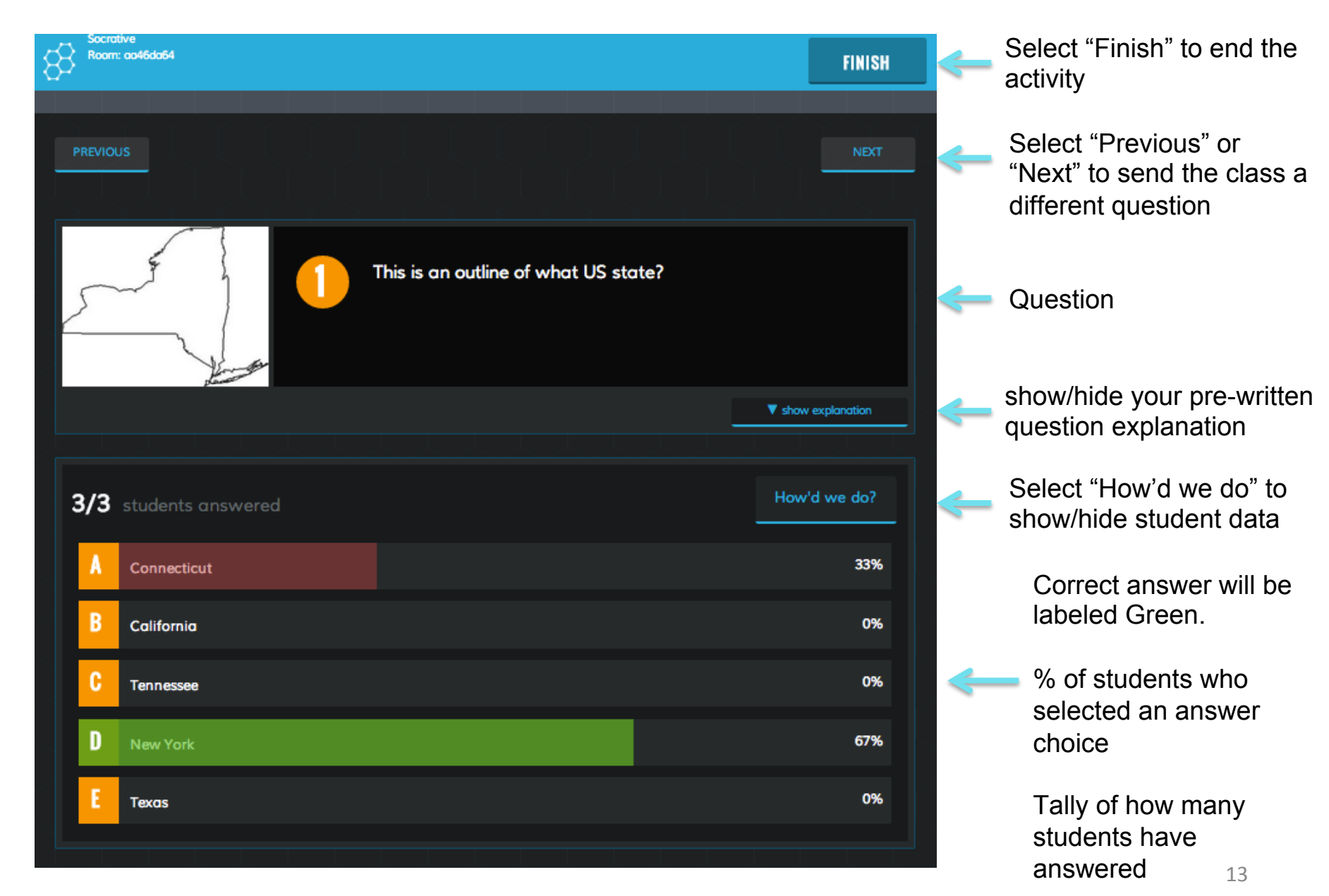

# Reports

Select "Email Report" to instantly receive the report to your email account of record

Select "No Report" to finish an activity and not instantly receive a report. You can still access it later in the Reports section of Manage **Quizzes** 

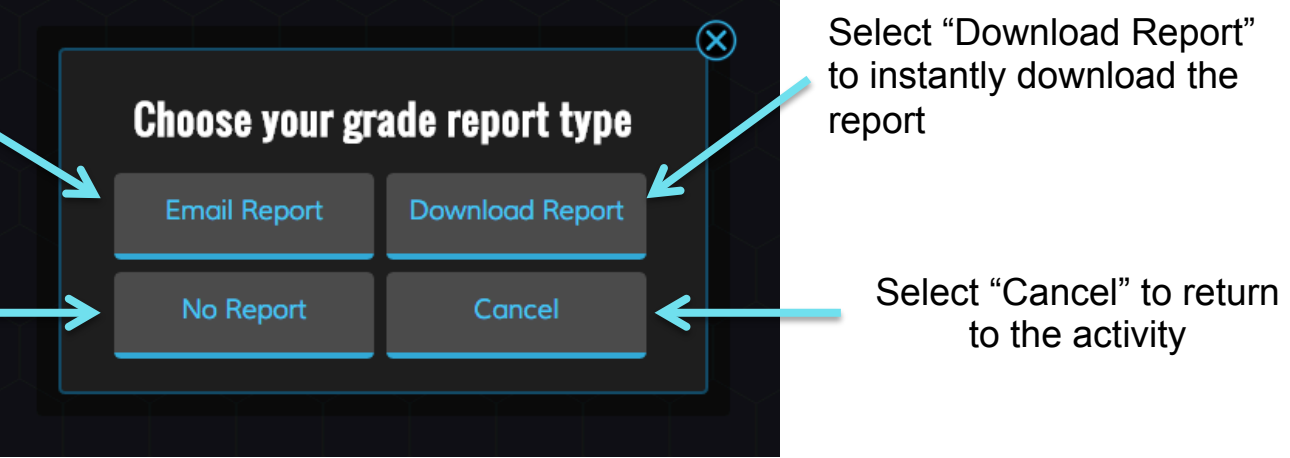

#### **Sample Report**

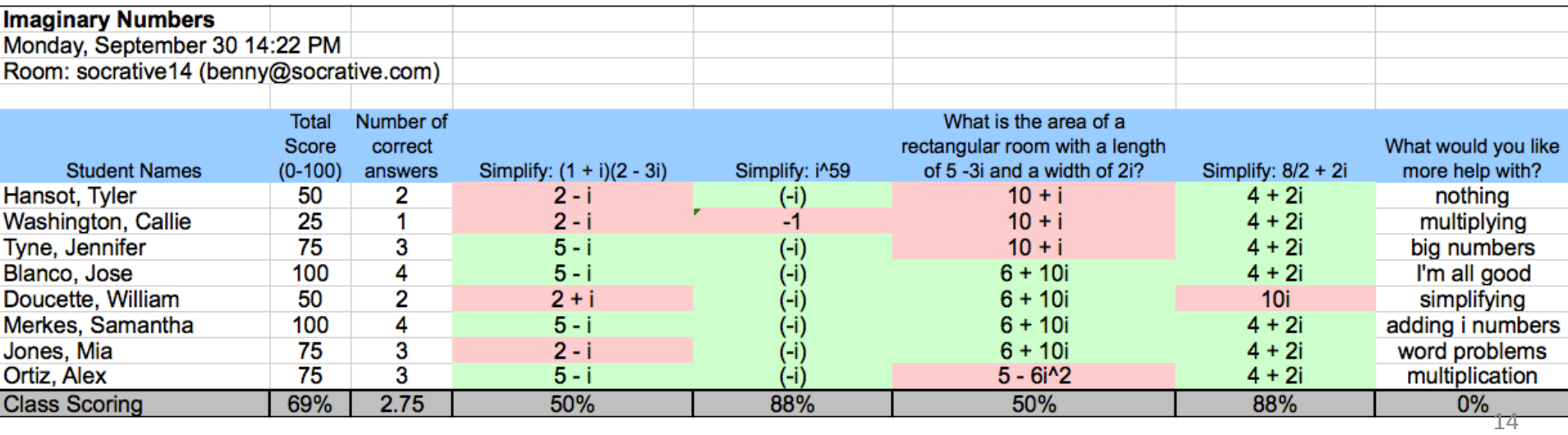

### Quick Question

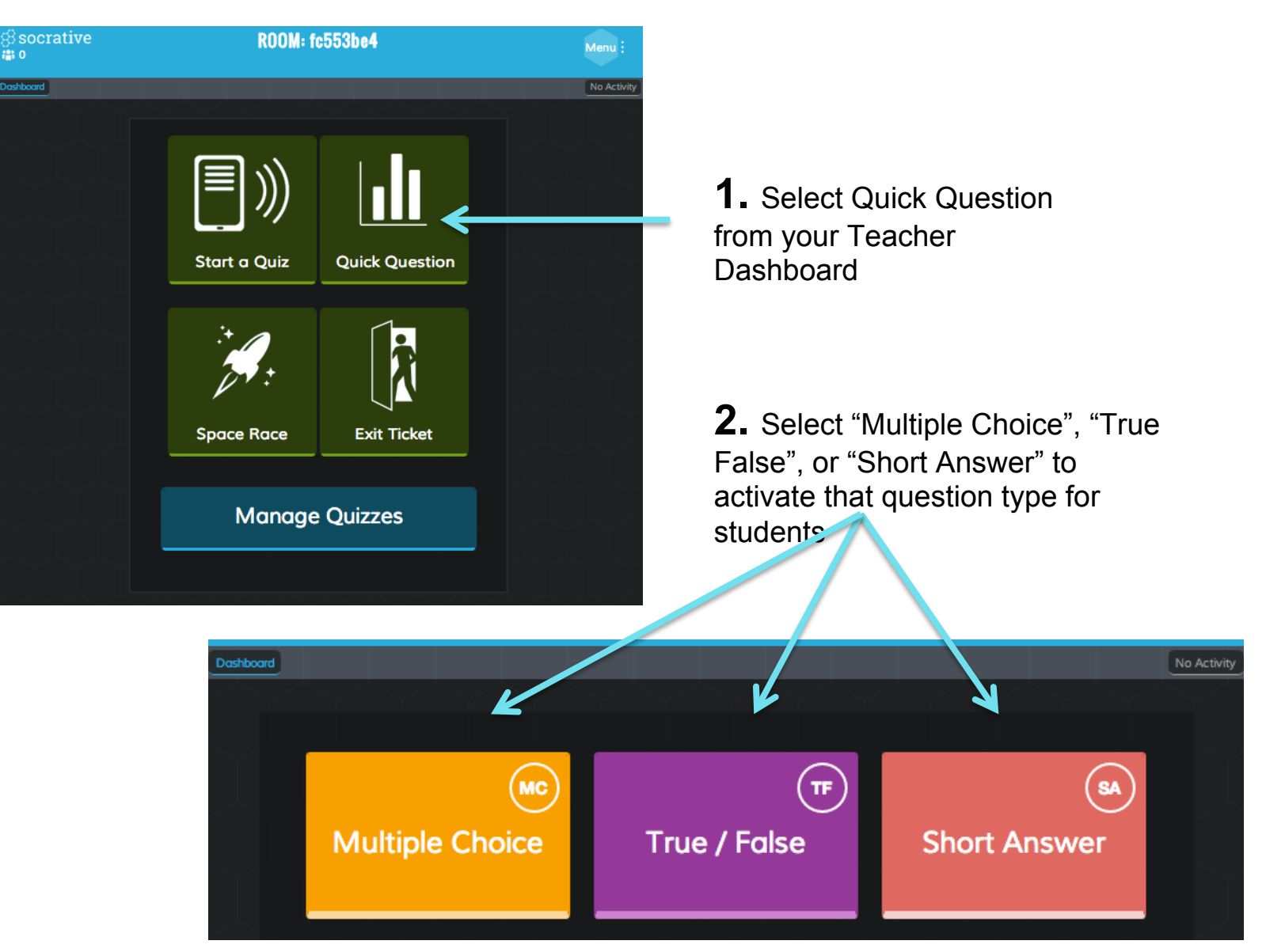

### Quick Question

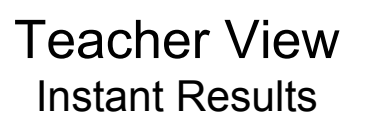

Student View Select your Answer Choice then select "Submit Answer"

**MC** 

**Multiple Choice** 

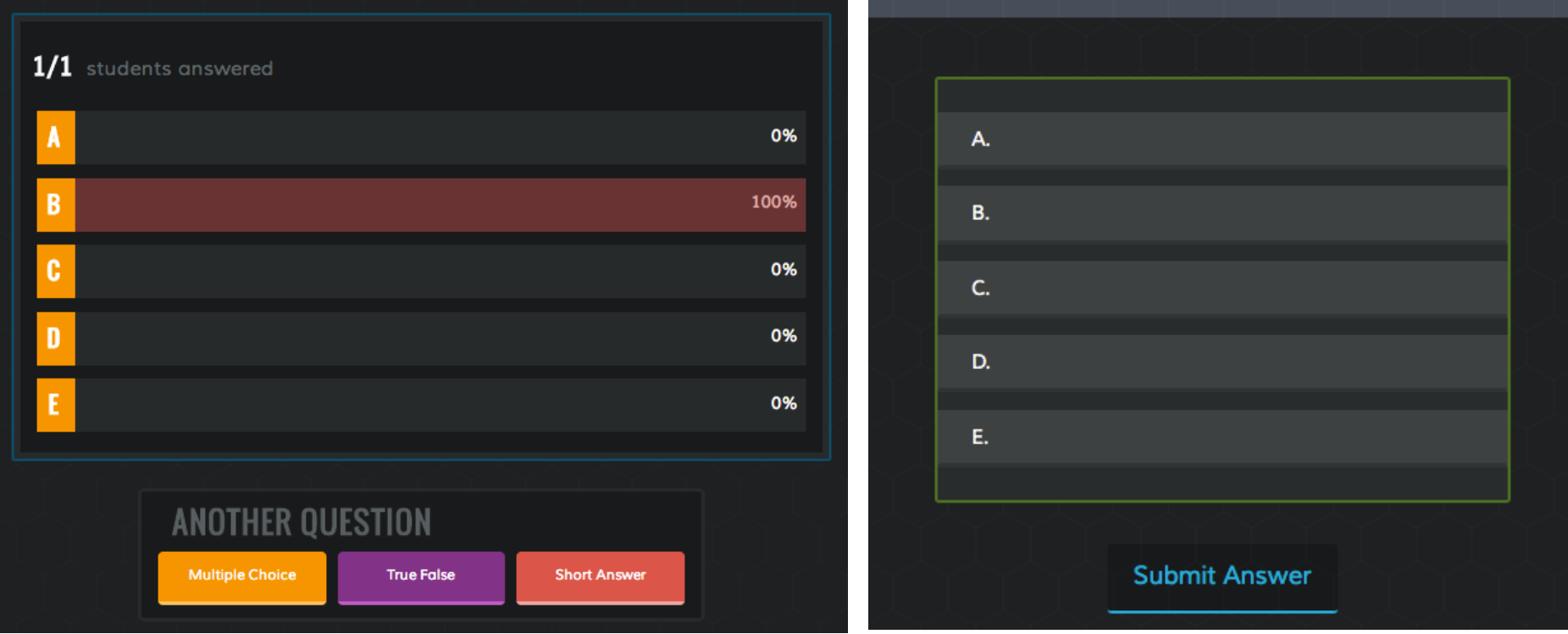

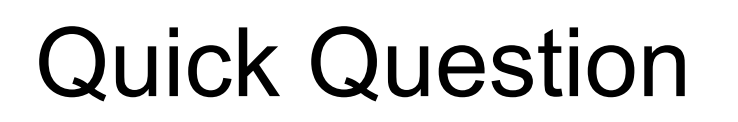

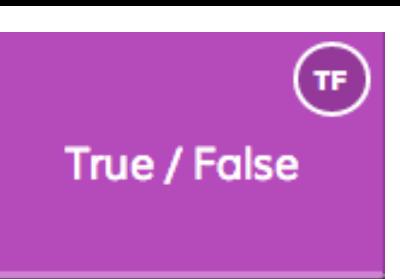

#### Teacher View Instant Results

Student View Select "True" or "False" then select "Submit Answer"

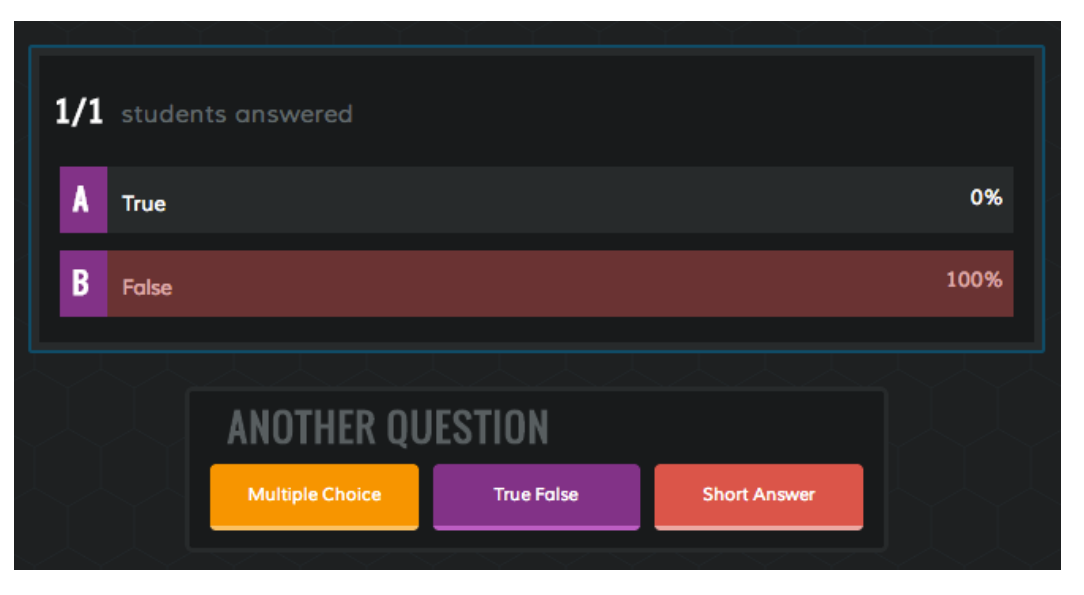

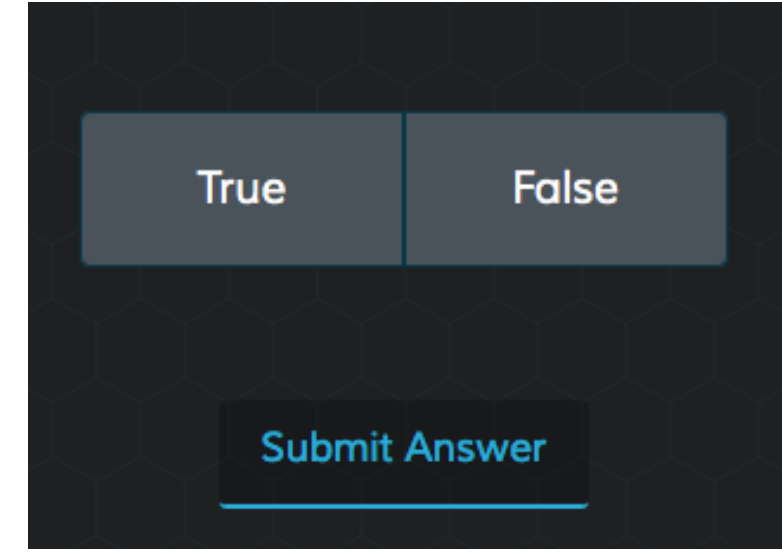

### Quick Question

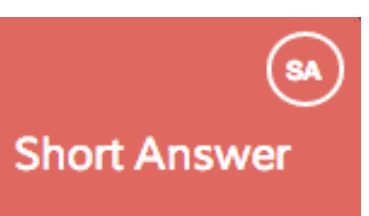

#### Teacher View – Short Answer Set-up

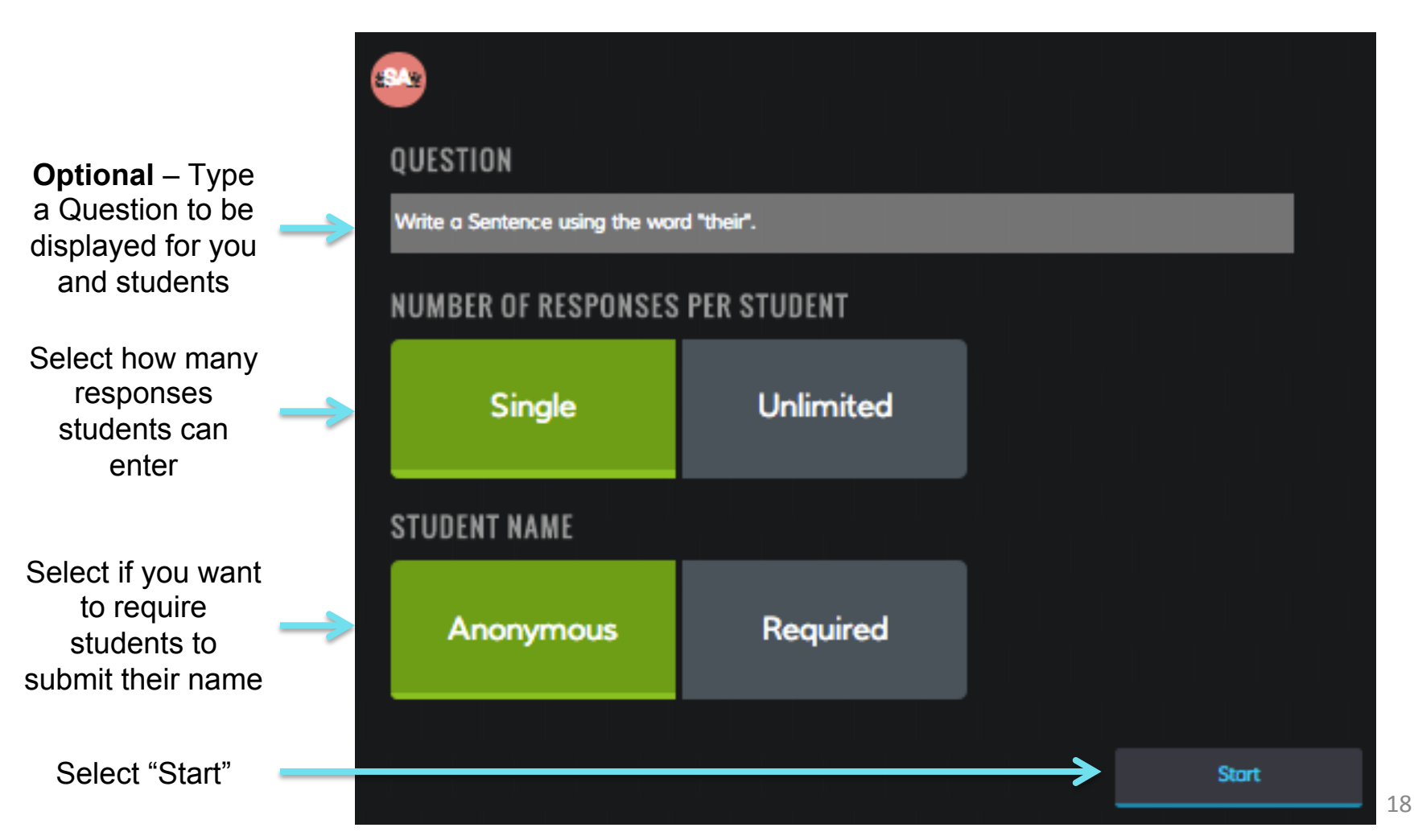

#### Quick Question

Teacher View Student Answers

#### **Short Answer**

Student View Type in your response then select "Submit Answer"

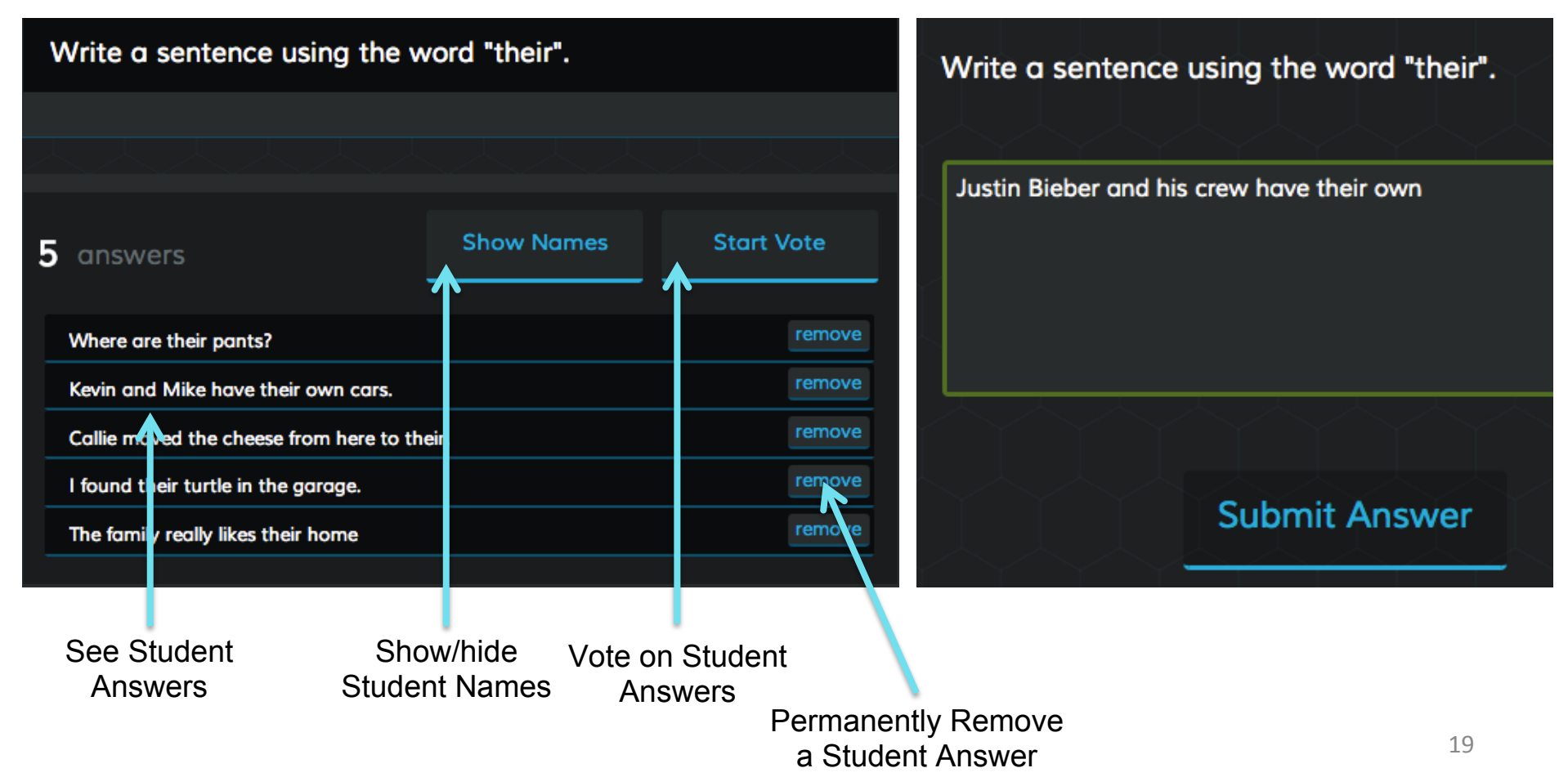

## Space Race

**1.** From your dashboard, select "Space Race"

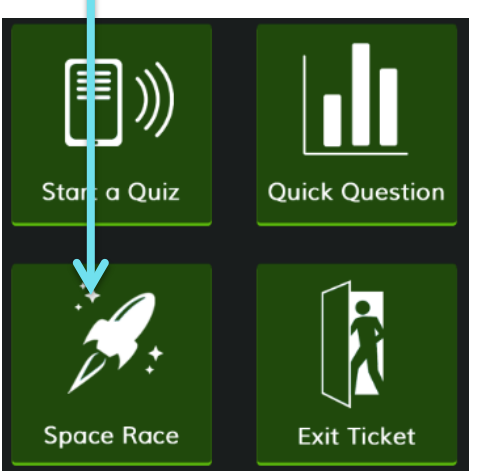

**3.** Watch the F

**Socrative** 

Dashboard

Blue Magent Lime Peach **Violet Teal** Indigo

Room: aa46da64 | Heart

**2.** Choose a Quiz, Number of teams, how to assign colors and then "Start Activity".

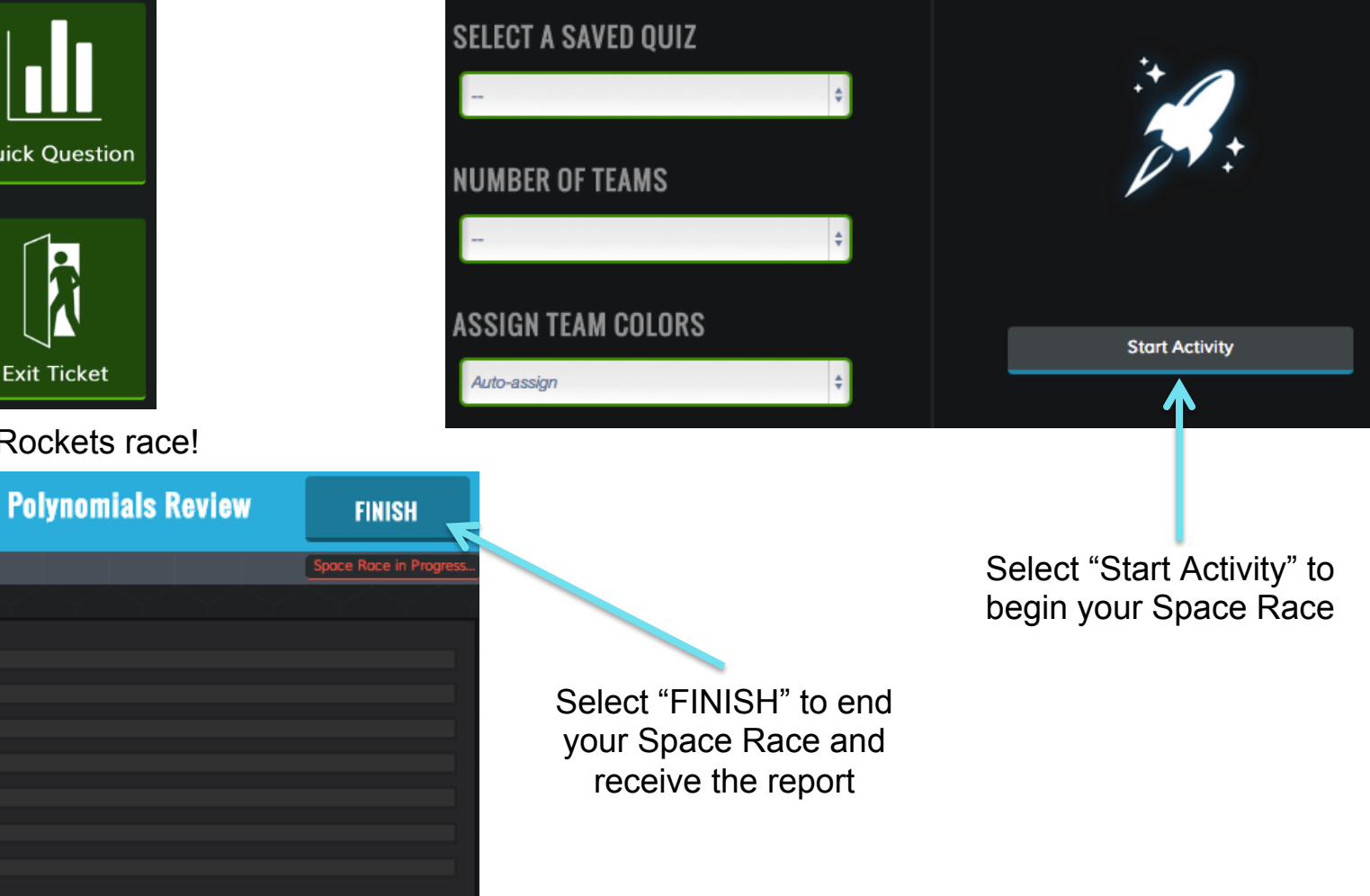

# Exit Ticket

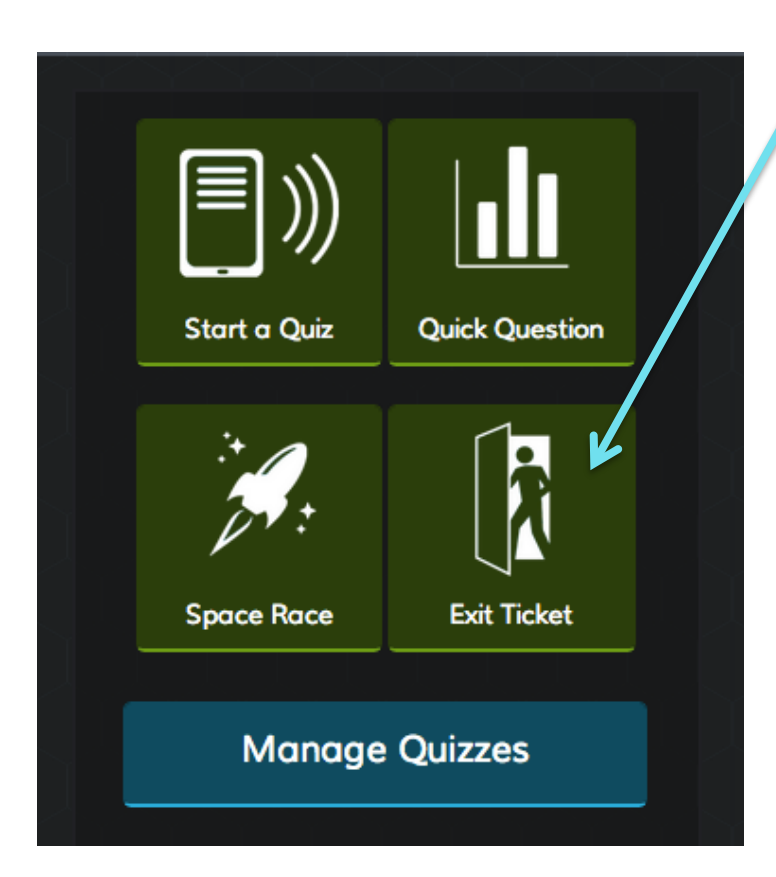

**1.** Select "Exit Ticket" from your Teacher Dashboard

**2.** Students will be sent the 3 question formative assessment

Complete Last Name, First Name (pop–up box)

- 1. How well did you understand today's material?
	- A. Totally got it.
	- B. Pretty well.
	- C. Not very well.
	- D. Not at all.

 2. What did you learn in today's class? (Opportunity for students to put in their own words the main takeaways from class. Your opportunity to make sure they recognized all your learning objectives.)

 3. Please answer the teacher's question. (Opportunity for you to ask any question that's relevant in the moment)

**3.** You'll be prompted about a report after the activity is completed  $21$ 

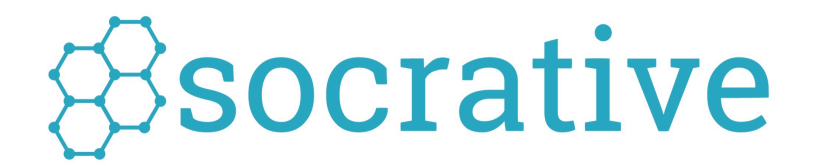

## Manage Quizzes

## Dashboard

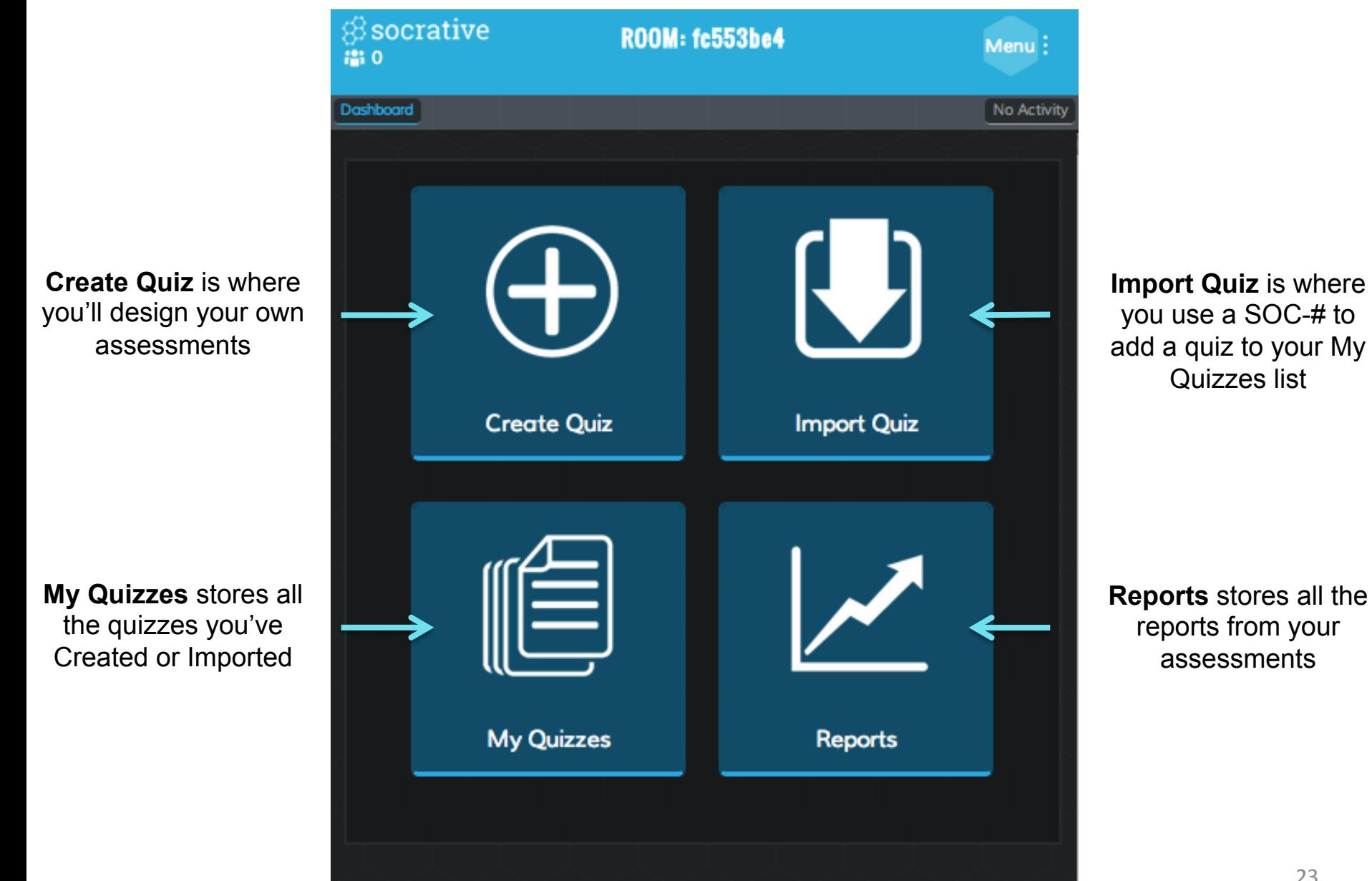

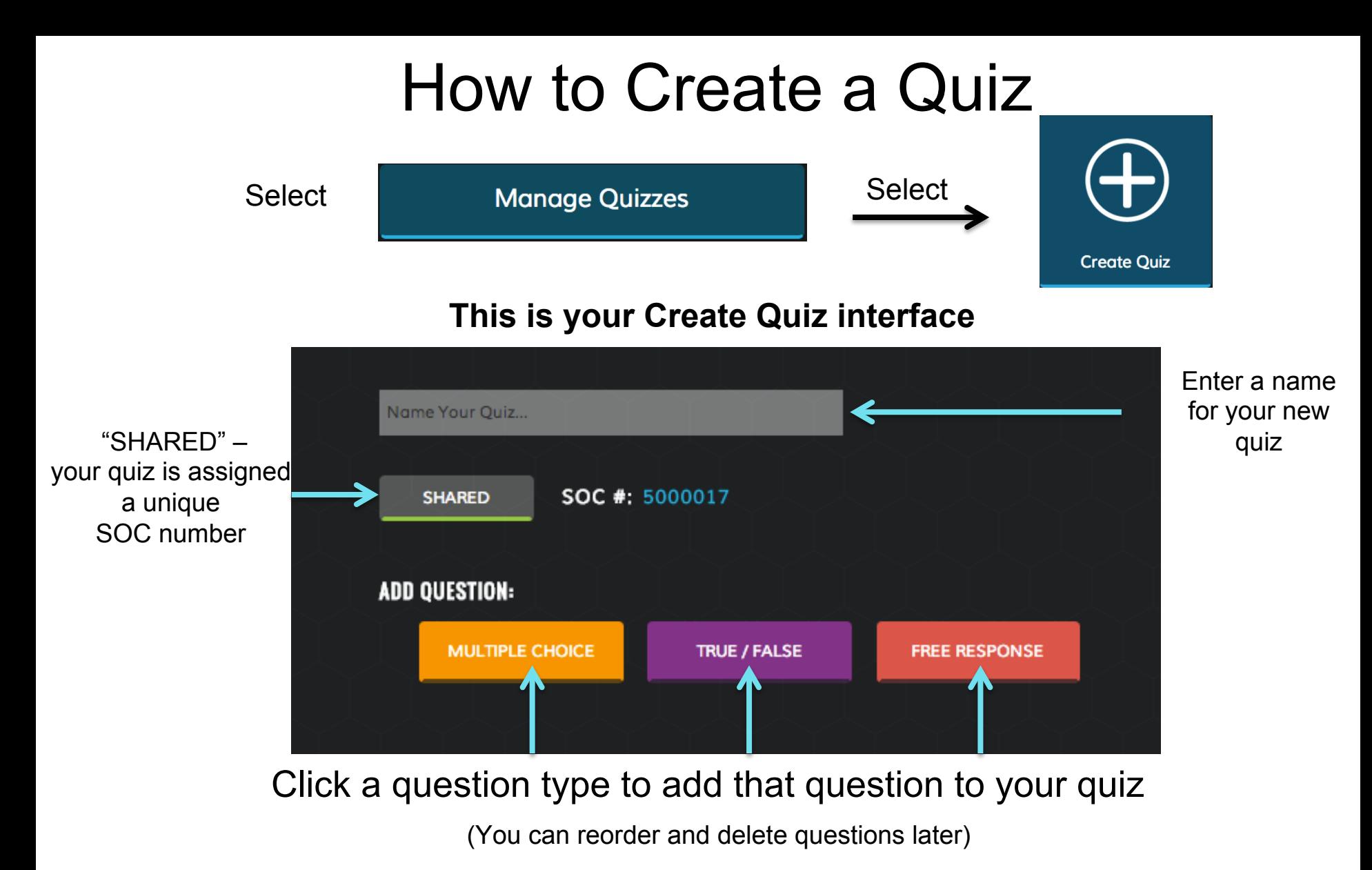

Your Quiz will automatically SAVE after each question

Find all your quizzes in the My Quizzes  $\mathbb{F}$  area of your account

My Ouizzes

#### Create Quiz

#### Enter question here

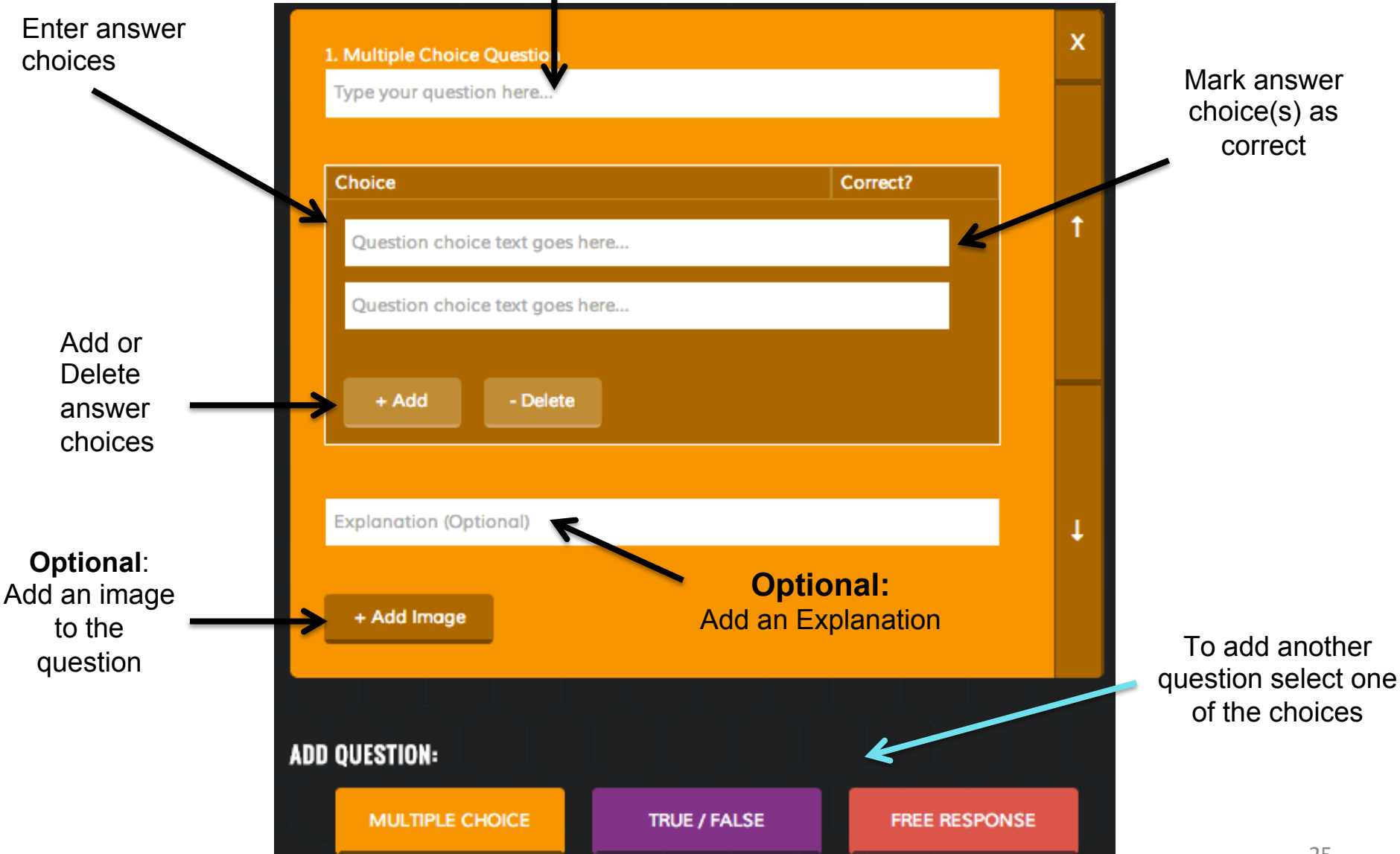

#### Create a Quiz

**TRUE / FALSE** 

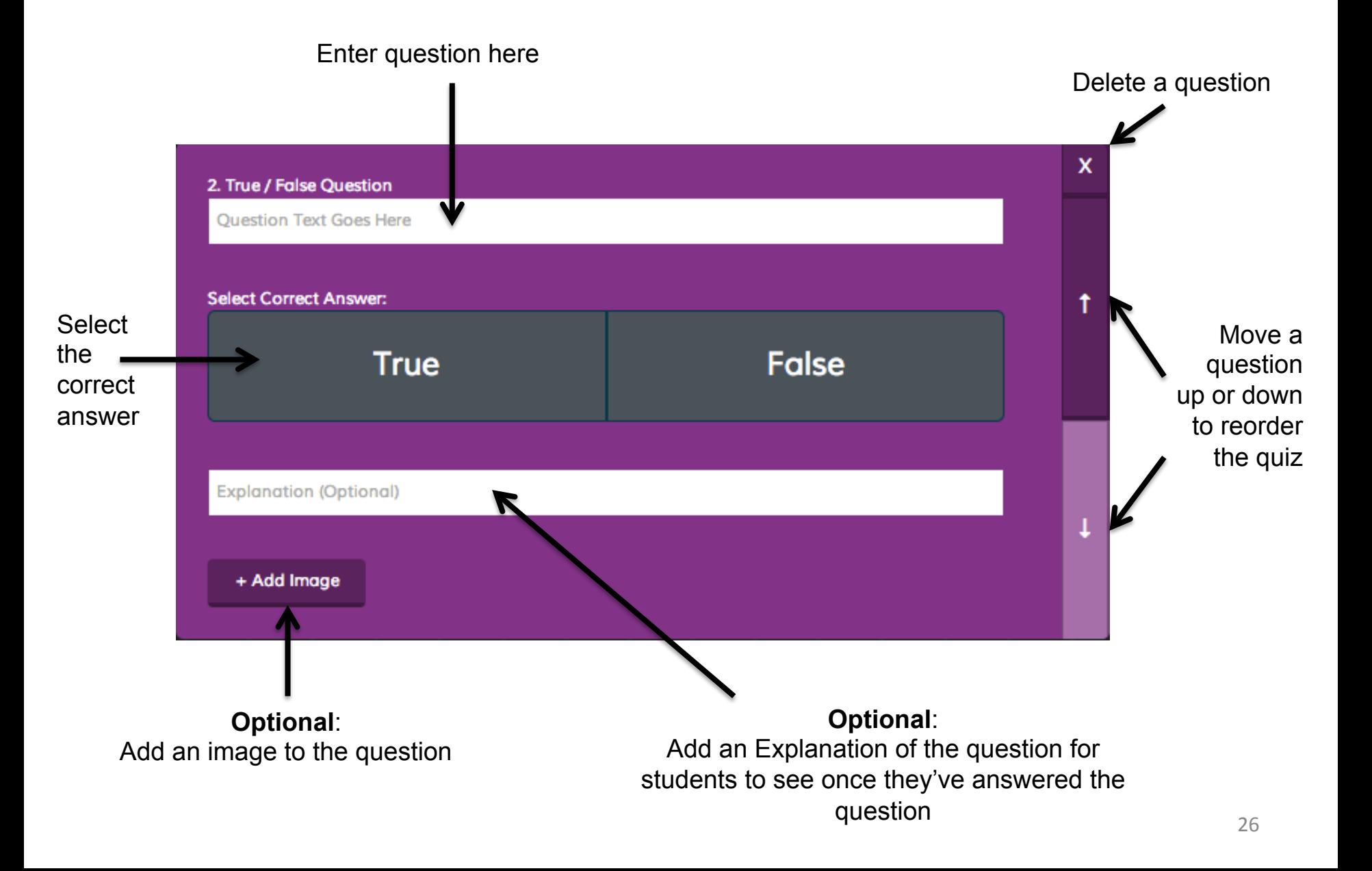

## Create a Quiz – Short Answer

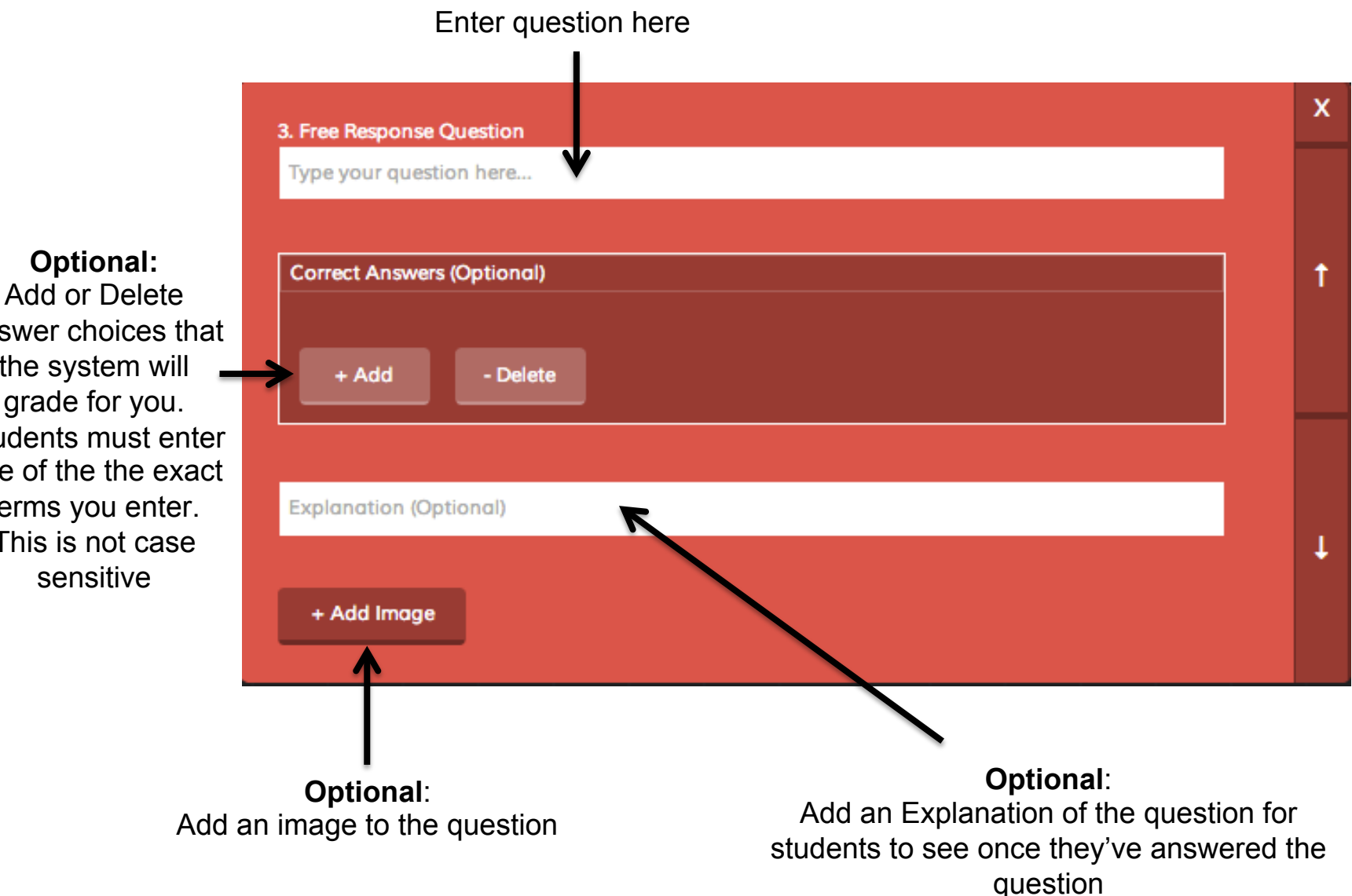

## Adding Images

Add .JPG, .GIF or .PNG files. We recommend file sizes up to 2MB for best classroom results

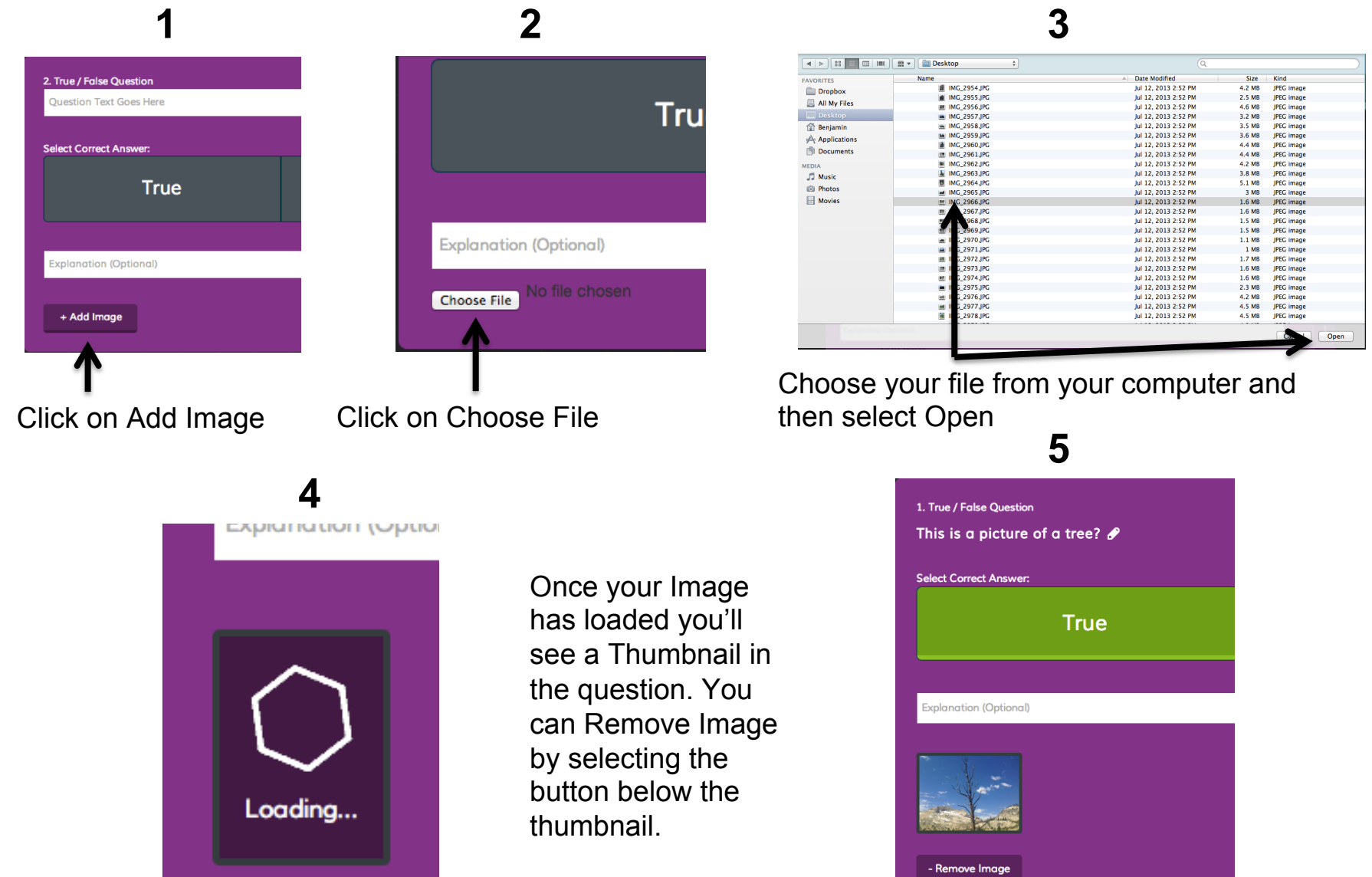

Select the **RECENT** Tab to see the last 5 quizzes you interacted with. Select **ALL** to see all your quizzes in alphabetical order

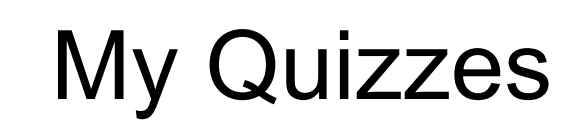

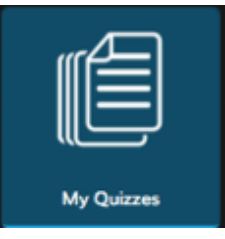

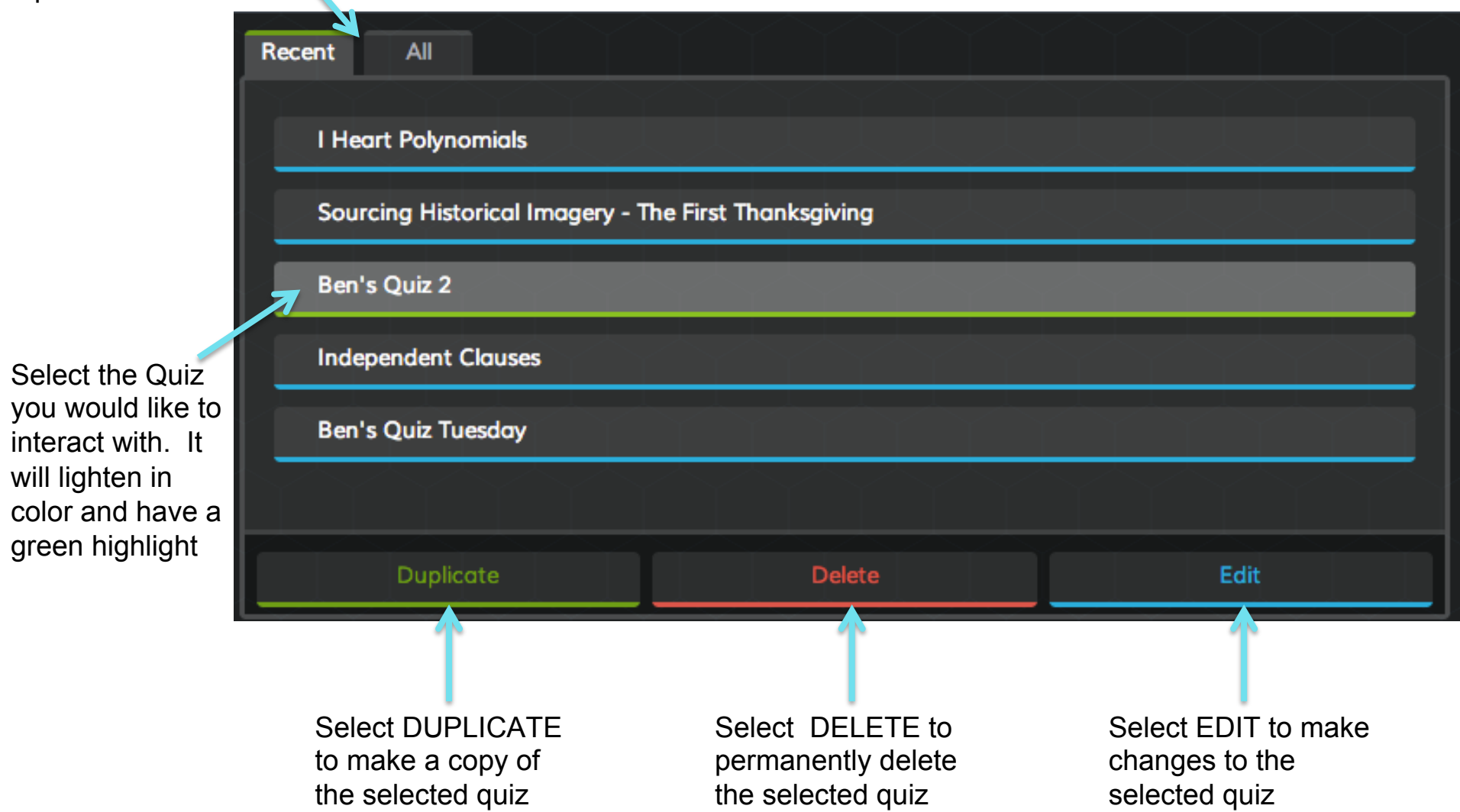

29 

## Reports

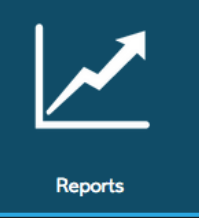

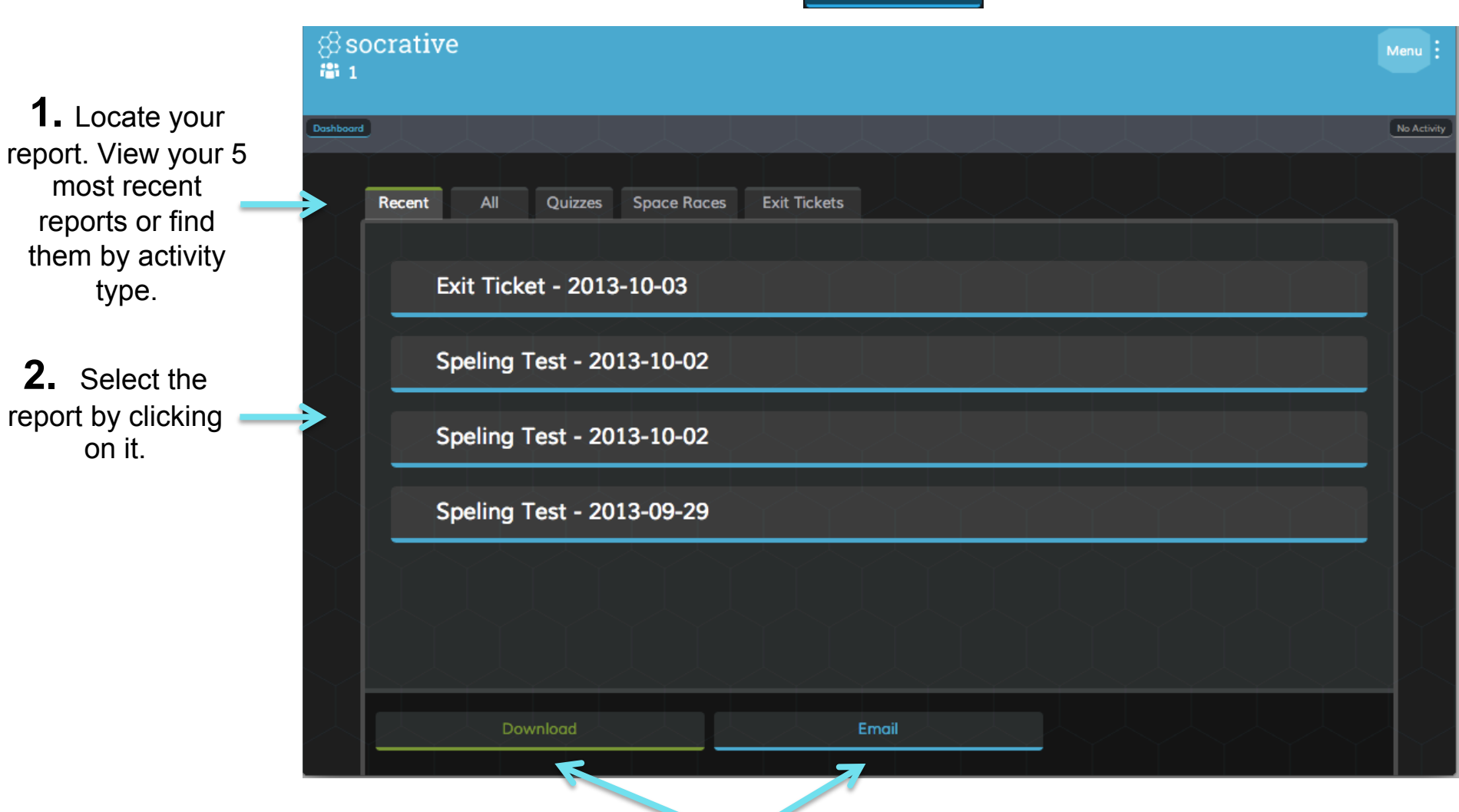

**3.** Choose to receive it via <u>Download or Email</u> 30

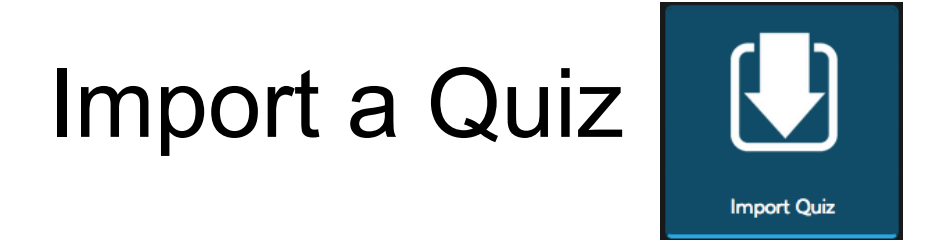

Import a Quiz from a colleague or a member of you Personal Learning Network. All you need is the Soc-XXXXX code and it's yours. Simply enter it into the box below, select "Import Quiz" and it will be in your my Quizzes folder and available to run as a Quiz. Sharing is caring!

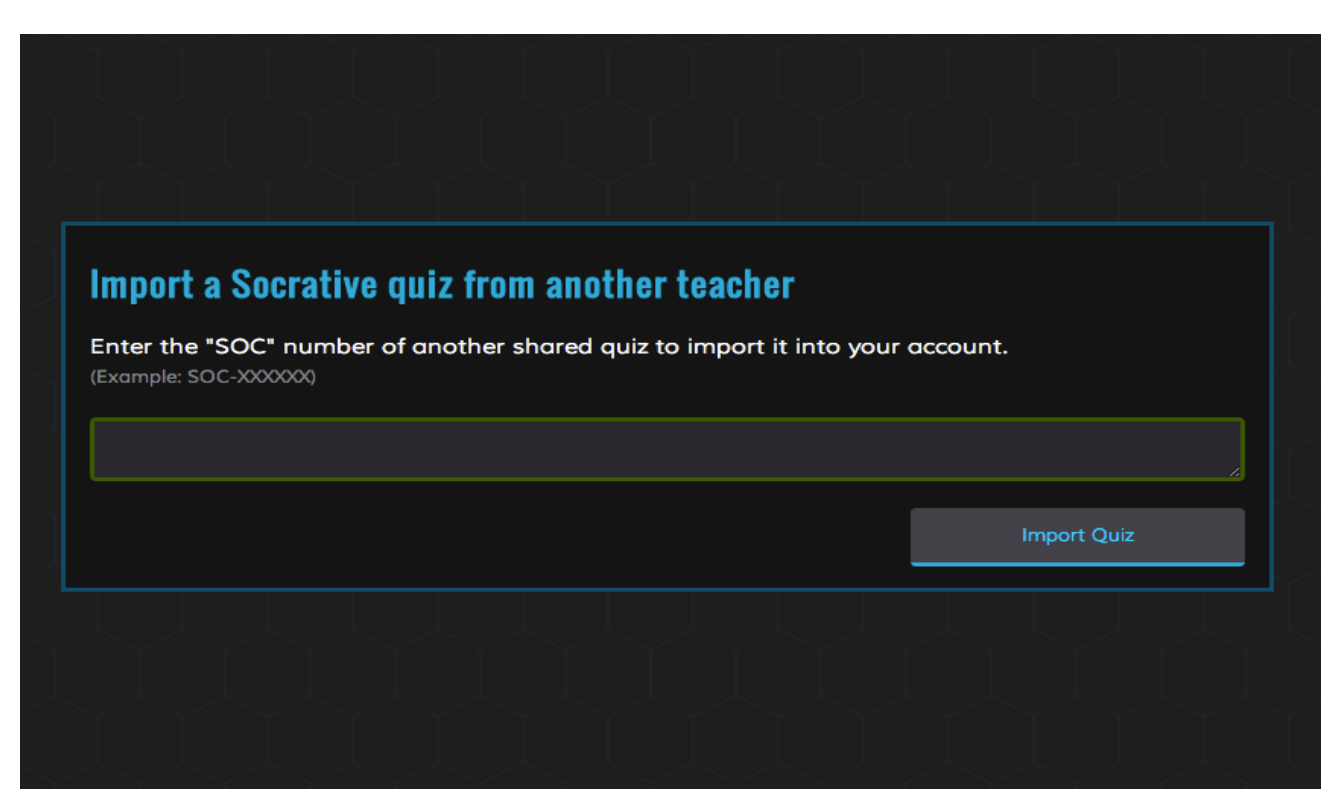

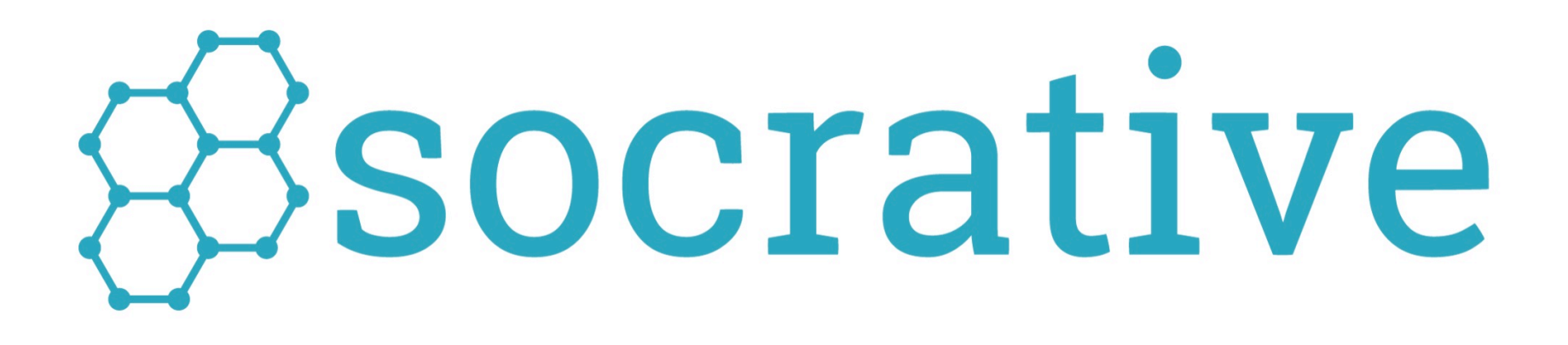

## Visit us at Socrative.com